## DH Links panel shortcut menu and Sync Status icons

You can right-click an item in the table in the **DH Links** panel to open a shortcut menu. This shortcut menu allows you to execute specific operations on a node in the panel.

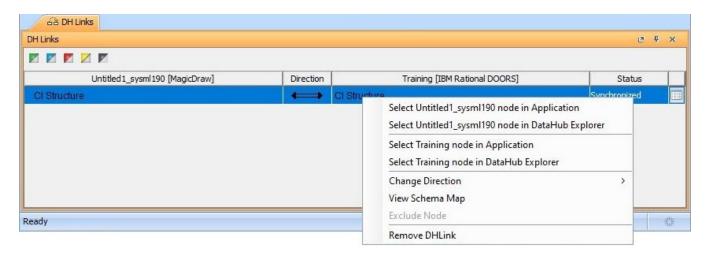

The Shortcut menu in the table in the DH Links panel.

The table below explains the functions of the **DH Links** panel shortcut menu.

| Command                                                 | Function                                                                                                    |  |
|---------------------------------------------------------|----------------------------------------------------------------------------------------------------|--|
| Select MagicDraw project name node in Application       | Selects the element in the MagicDraw Containment tree.                                                                             |  |
| Select MagicDraw project name node in DataHub Explorer  | Selects the MagicDraw node in <b>DataHub/Alias Explorer</b> .                                                                      |  |
| Select Data Source name node in Application             | Selects the node in the original application, e.g., the node originally from DOORS will be opened in the DOORS client application. |  |
| Select <i>Data Source name</i> node in DataHub Explorer | Selects the node from other Data Sources, e.g., DOORS, in <b>DataHub/Alias Explorer</b> .                                          |  |
| Change Direction (only for root nodes)                  | Changes the current direction of synchronization: Two-way Sync, Sync from MagicDraw, and Sync to MagicDraw.                        |  |

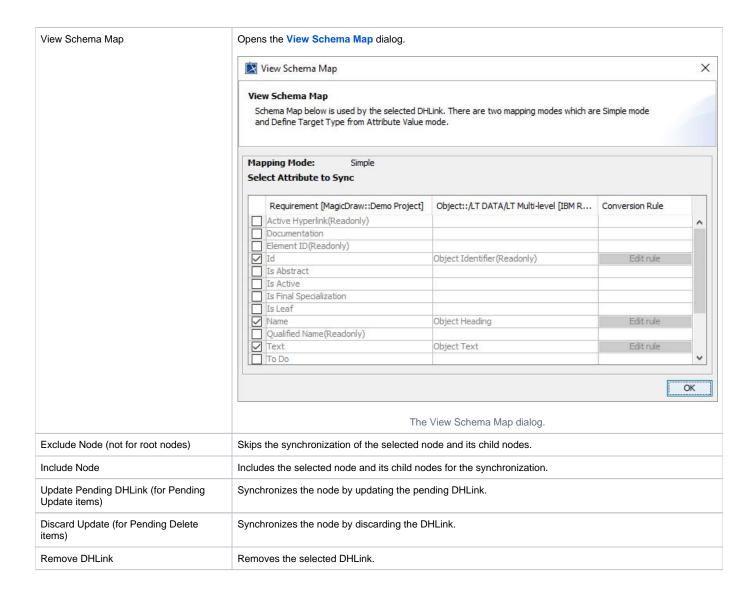

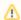

## Note

- DataHub cannot recreate a node if its parent does not exist.
- You can perform the Change Direction and Remove DHLink command(sync relation) on a root node only.

You can click the **Sync Status** icons to filter the status of synchronization of the nodes. The **DH Links** panel displays only the DHLinks with the Sync status you have selected from the specified **Sync Status** icons.

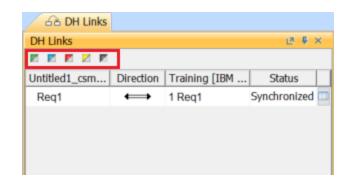

## The Sync Status icons on the DH Links panel.

## All the Sync Status icons are listed in the following table

| Button | Color sync | Status         | Meaning                                                       |
|--------|------------|----------------|---------------------------------------------------------------|
| 1      | Green      | Synchronized   | Displays only the DHLink of the <b>Synchronized</b> status.   |
| 1      | Blue       | Orphan         | Displays only the DHLink of the <b>Orphan</b> status.         |
|        | Red        | Pending Delete | Displays only the DHLink of the <b>Pending Delete</b> status. |
| /      | Yellow     | Pending Update | Displays only the DHLink of the <b>Pending Update</b> status. |
|        | Grey       | Excluded       | Displays only the DHLink of the <b>Excluded</b> status.       |